## CRM User Forum

December 15, 2021 Cornelia Ellis – Rich White John Kuehn – Don Day

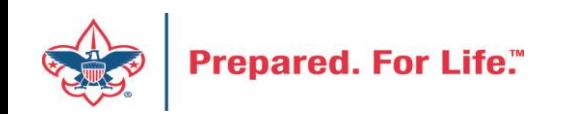

## **Objectives**

- Year-End close "to do" list
- Setting BSAFR group goals in CRM
- Preparing for year-end
	- understanding the correct selections for Inbound Channel and Designations
	- events using future year & current year
	- creating new appeals and creating designations
- Questions

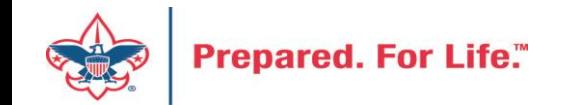

### **PREPARING FOR YEAR-END CLOSE**

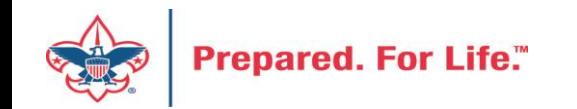

## CRM – Year-End Close

- Run the Pledges Aging Receivable report
	- Ask management to review

Global Pledge Write-off should be done at the beginning of next year. Write off the Pledges from previous years.

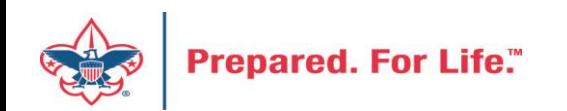

## Reports To Run

- Pull year end reports the morning after entry for end of year.
	- Pledge Receivable Aging Report
	- Appeal Progress by Category
	- Appeal Progress by Solicitor
	- BSA Summary of Appeals

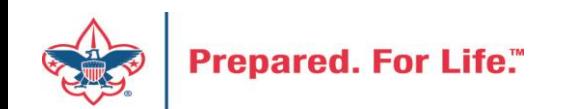

## CRM – Year-End Close

- Getting ready for New Year in CRM
	- Appeals for 2022 set up for receiving funds Use FY inbound channels to ensure

funds are going to Future Year

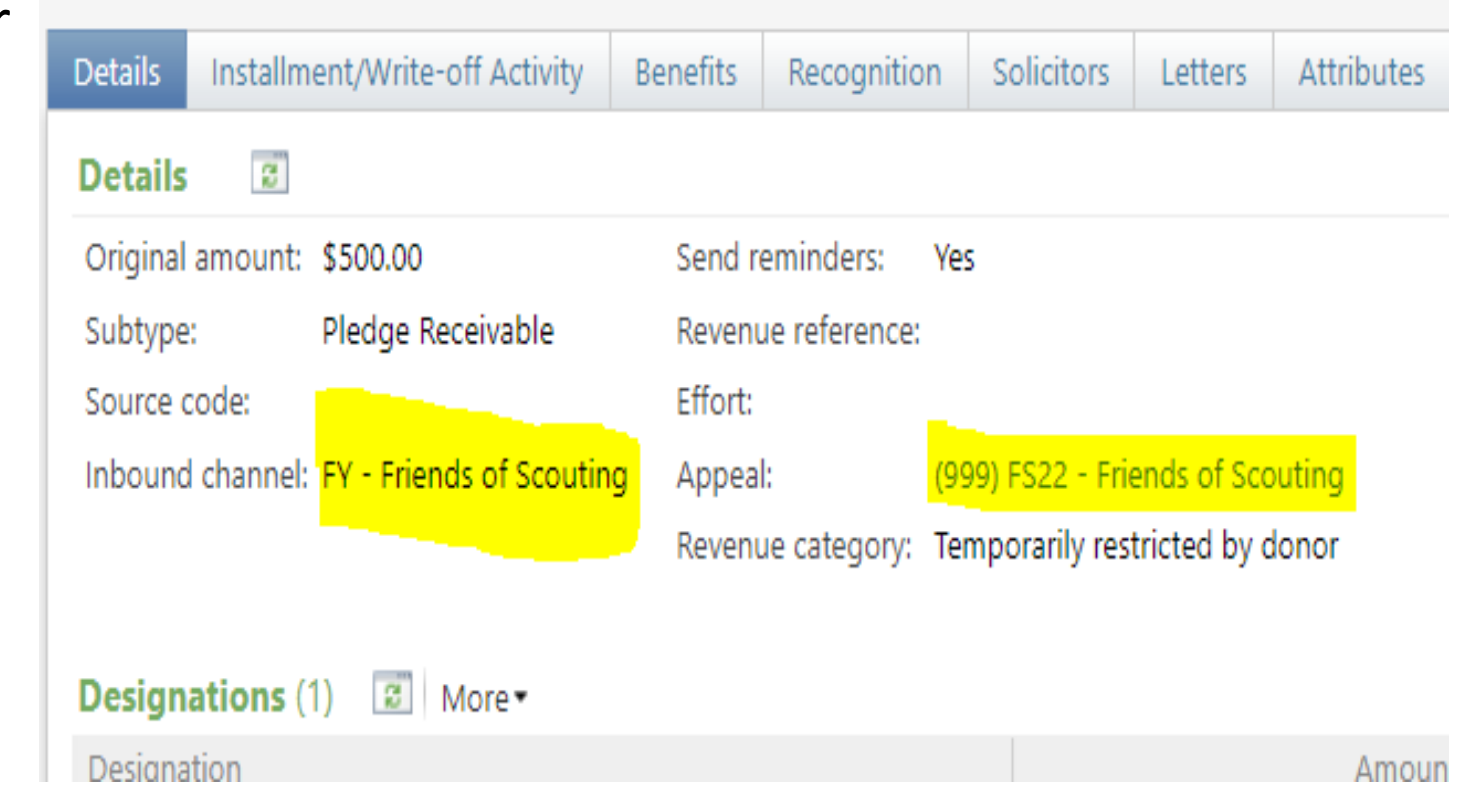

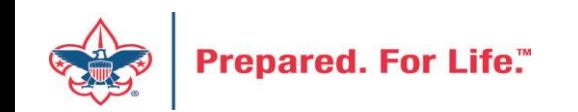

-

## FY – Inbound Channels

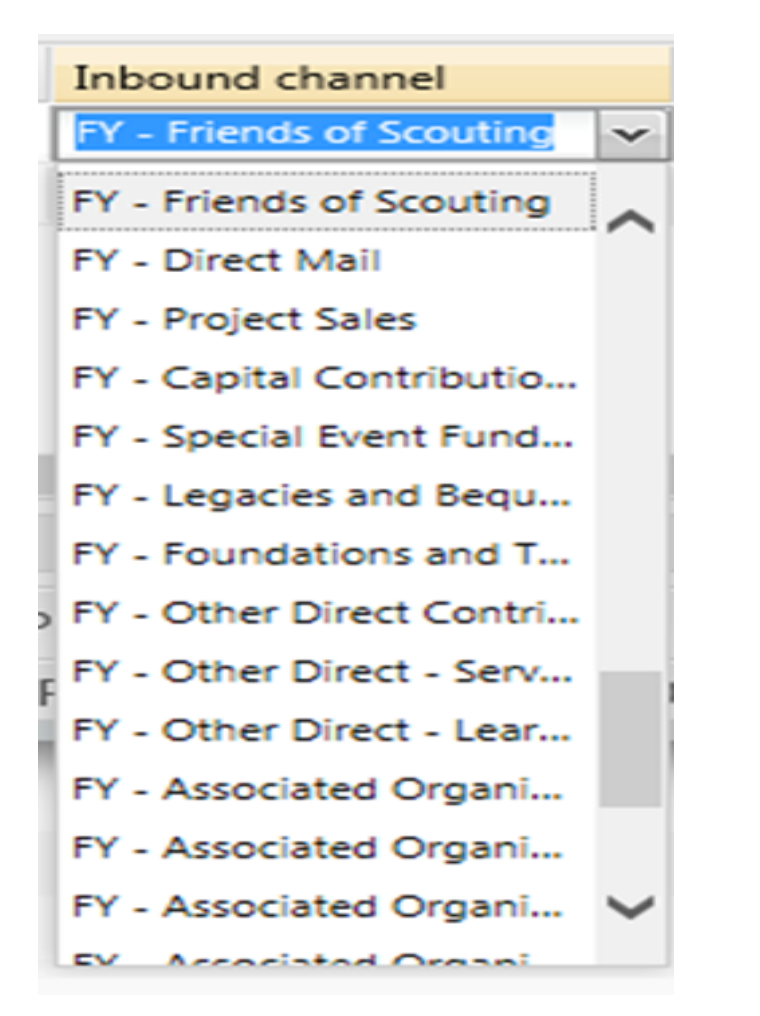

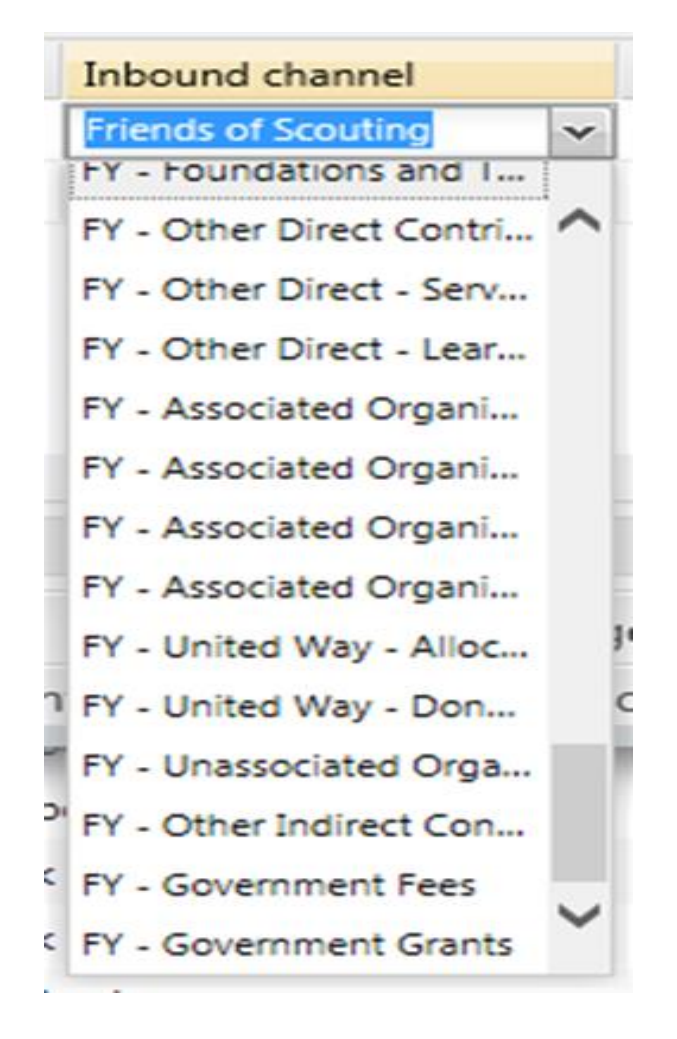

![](_page_6_Picture_3.jpeg)

## Appeal Progress Results

Before closing December -Under "Appeal Progress Results" check transaction on future year appeals to verify FY inbound channels have been used

![](_page_7_Picture_2.jpeg)

![](_page_7_Picture_3.jpeg)

![](_page_7_Picture_32.jpeg)

![](_page_7_Picture_33.jpeg)

![](_page_7_Picture_6.jpeg)

### **BSAFR GROUP GOALS**

![](_page_8_Picture_1.jpeg)

## Fundraising Goals in CRM

- Placed on BSAFR Groups
- Add then as a Fundraising Goal
- Goals are cumulative
- Reports reads the Appeal name associated with the goal when creating reports
- Goals show on these reports
	- Solicitor Performance by revenue category
	- Appeal Progress by Solicitor
	- BSA Appeal Progress Export/Report (OLTP)

![](_page_9_Picture_9.jpeg)

## Adding a goal

- Determine the groups that need a goal by reviewing your BSAFR groups.
- Create your appeal and have the exact appeal name handy when creating goals.
- Have a list of goals ready to input.
- Adding goals to units are optional.

![](_page_10_Picture_5.jpeg)

## BSAFR Group Structure

- Use a BSAFR Group query to pull to see list of groups. Search your query folder before you create another BSAFR Group query.
- If structure has been cleaned up, you can also run the BSA Appeal Organization Structure report found under Marketing & Communications.
- See example on the next slide of the report.
- Add goal on the Fundraising Goals tab

![](_page_11_Picture_5.jpeg)

![](_page_12_Picture_23.jpeg)

![](_page_12_Picture_1.jpeg)

## Sample Committee with Goals

![](_page_13_Figure_1.jpeg)

End date

12/31/2021

12/31/2022

Start date

Goal

\$15,000.00 11/1/2020

\$20,000.00 1/1/2022

On the BSAFR Group, go to the Committee / Fundraising Goals tab and Add Goal. When the window opens, the name of the goal is the Appeal Name. It must be spelled exactly how it is in the system. Dates are calendar year. Dates need to match appeal dates.

![](_page_13_Picture_3.jpeg)

Name

2021 FOS Campaign

213) S22 - 2022 FOS Campaign

## Solicitor Performance Report with Goal

![](_page_14_Picture_6.jpeg)

![](_page_14_Picture_2.jpeg)

### PREPARING FOR YEAR-END

![](_page_15_Picture_1.jpeg)

## Batch Entry and Account # Creation

- Let's take the mystery out of CRM to Peoplesoft GL Account creation
- You create the journal entries that send revenue to PeopleSoft
- You are an important part of your council's accounting team

![](_page_16_Picture_4.jpeg)

# Inbound Channels = Contribution Accounts in PeopleSoft

![](_page_17_Picture_101.jpeg)

![](_page_17_Picture_102.jpeg)

![](_page_17_Picture_103.jpeg)

![](_page_17_Picture_104.jpeg)

![](_page_17_Picture_105.jpeg)

![](_page_17_Picture_6.jpeg)

# Revenue Category = Restrictions or Special Event Sub Accounts

- 4201 = Sponsorship
- 4202 = Participant/Ticket
- 4203 = Program Item
- 4204 = Advertising
- 4205 = Concessions
- 4209 = Auction Donations
- 4231 = Other Revenue
- $4250 = Fees$
- 2761 = State Sales Tax

![](_page_18_Picture_10.jpeg)

- 90 = Unrestricted
- 91 = Temporarily Restricted
- 92 = Permanently Restricted

**Restrictions are only made by donor:**

- **time**
- **purpose**

## **Designations**

## 3 Parts of PeopleSoft Account

- Sample Designation = 30500891
- $\cdot$  305 Council #
- 0089 = PeopleSoft Project Code / Cost Center
- $\cdot$  1 = Accounting Fund

 $1 =$  Operating  $2 =$  Capital  $3 =$  Endowment

![](_page_19_Picture_7.jpeg)

### GL Account

- $CRM = 1305 1 4001 089 90$
- Council #-Fund-Inbound Channel-Project code-Rev. Category

– Inbound Channel = Friends of Scouting Rev. Category - Unrestricted

- PeopleSoft =  $1-4001-089-90$ 
	- The nightly process moves the CRM account to your council and remove the L305 piece from the account during the move.

![](_page_20_Picture_6.jpeg)

## Appeal Prior Year Tab

- Final Process to setting up next year's Appeal
- After adding the new Appeal go to the Prior Year tab
- Click Edit on tab and add the appeal that relates to your 2022 appeal from 2021
- This connection creates your history on your reports and pledge cards

![](_page_21_Picture_5.jpeg)

## Year End Revenue Checks

- Use the Appeals Revenue Details Splits Tab
- Review Future year Appeals (2022 Report Code)
- Looking to ensure all revenue is marked as FY.

![](_page_22_Picture_4.jpeg)

## Examples = Top Good – Bottom Bad

![](_page_23_Picture_7.jpeg)

#### PREPARING FOR YEAR-END & EVENTS

![](_page_24_Picture_1.jpeg)

#### Special Events – Future Year

• When setting up an event, as you enter money in this year for next year, the event category needs to be FY – "Choice"

• When January 1 rolls around you need to edit your event and change this to just "Choice"

![](_page_25_Picture_3.jpeg)

![](_page_26_Picture_15.jpeg)

![](_page_27_Picture_94.jpeg)

 $\bullet$  Help

![](_page_27_Picture_95.jpeg)

![](_page_27_Picture_96.jpeg)

![](_page_27_Picture_97.jpeg)

**Month** 

![](_page_27_Picture_98.jpeg)

You process your event revenue in a batch using the correct FY Inbound Channels.

![](_page_27_Picture_6.jpeg)

![](_page_27_Picture_7.jpeg)

The Inbound Channel type (CY/FY/PY) used for new revenue in BCRM should always align with what your accounting staff considers CY/FY/PY in PeopleSoft.

At the beginning of January, continue using the same BCRM Inbound CY/FY/PY you used in December … as long as accounting still considers the recently completed year to be "Current" in PeopleSoft. It is very important to keep CY/FY/PY balances aligned between BCRM and PeopleSoft.

For example, on 1/1/2022, when accounting still considers "2021" to be "Current", use:

- **PY = 2020 and earlier appeal years pledge payment**
- $\bullet$  CY = 2021 appeal year
- FY = 2022 appeal year

A few days later, when accounting "closes" the 2021 fiscal year in PeopleSoft, they also manually transfer all year-end CY receivables to PY (and all year-end FY receivables to CY). When these receivable balances are moved in PeopleSoft, at that point in BCRM you begin using updated Inbound types for new revenue to post to GL.

For example, if your Controller "closes" the 2021 fiscal year in PeopleSoft on 1/8/2022, and now considers 2022 to be the "Current" year, then you start using Inbound types:

- PY = 2021, 2020 and earlier appeal years pledge payments
- $CY = 2022$  appeal year

![](_page_28_Picture_10.jpeg)

 $FY = 2023$  appeal year

## Summary

- Gifts for next year need to be placed into the system using FY inbound channels
- Events need to be tweaked for FY and current year at Jan 2 before additional registrations are added.
- Payment for Prior Year pledges should use PY inbound channels.

![](_page_29_Picture_4.jpeg)

Review all 2022 appeals to ensure all transactions have a FY inbound channel before you close 2021 books.

 $\Rightarrow$ 

#### Appeal: (438) FSC22 - 2022 Friends of Scouting Council

![](_page_30_Picture_34.jpeg)

![](_page_30_Picture_35.jpeg)

Revenue Application Details (Current) - all "splits" for committed pledges, payments, and auction donations (12)  $\boxed{2}$  More

![](_page_30_Picture_36.jpeg)

![](_page_30_Picture_6.jpeg)

## PREPARING FOR NEXT YEAR

![](_page_31_Picture_1.jpeg)

## Add an Appeal

![](_page_32_Picture_6.jpeg)

![](_page_32_Picture_2.jpeg)

## Add an Appeal

![](_page_33_Picture_6.jpeg)

![](_page_33_Picture_2.jpeg)

## Assign Designation & Prior Appeal (if one)

![](_page_34_Picture_8.jpeg)

![](_page_34_Picture_2.jpeg)

## Designations

- Only request new designations for new
- The appeal may change but the designation stays the same

![](_page_35_Picture_3.jpeg)

## Create Event in CRM

![](_page_36_Picture_6.jpeg)

![](_page_36_Picture_2.jpeg)

## Data Clean Up

- Giving Categories
- BSA Structure values
	- Review list in batch or
		- Request list from Member Care
	- Determine giving categories OR structures to revise or delete
	- Create ticket with Member Care to have updated

![](_page_37_Picture_7.jpeg)

## Gift In Kind Data List

- Located under Revenue / Task
- Provides all GIK's entered
- Filter allows you to sort via Post Date returning items on or after the date used. Use 1/1/2021 to get all items in 2021
- After export, delete those not needed from 2022.

![](_page_38_Picture_5.jpeg)

#### **Gift In Kind List**

![](_page_39_Picture_19.jpeg)

 $-100$ and and an and a security  $\overline{\phantom{a}}$  $\sim$ 

![](_page_39_Picture_3.jpeg)

#### **Next Forum**

# January 19, 2022 10:00 am or 2:00 pm CT

![](_page_40_Picture_2.jpeg)

![](_page_41_Picture_0.jpeg)

Resources

Practices

Training

Journey to

Excellence

Finance

**Council Funding and** 

**Financial Planning** 

**Council Business** 

**Council Fiscal** 

Management and

#### **BOY SCOUTS OF AMERICA**

**PeopleSoft Support** 

• Accounts Payable

• Asset Management

• Audit Adjustments

![](_page_41_Picture_100.jpeg)

Council Administration

**Funding The** Council

**Local Council Financial Audits** 

**Back Office** 

![](_page_41_Picture_6.jpeg)

Prepared. For Life."

eimpact

 $\sim$ 

P

### Member Care Self-Service

• [http://membercare.scouting.org](http://membercare.scouting.org/)

![](_page_42_Picture_2.jpeg)

#### http://[membercare.scouting.org](http://membercare.scouting.org/)

![](_page_43_Picture_1.jpeg)

#### **Boy Scouts of America National Service Center**

Need a resolution fast? Then, check out our knowledge base. We are hard at work updating knowledge and documentation.

Can't find what you are looking for in the knowledge base? Open a ticket using the service catalog below.

If you have feedback on how we can improve, please let us know by clicking on the link below.

Click here

What do you need help with? Q Search Search help New Council User or Transfer **Council Support Account & Access National Support Council Account Termination Scout Shops/NDC Support Account & Access** 

Choose

"Council Support"

Then on right side:

"General Assistance"

![](_page_43_Picture_12.jpeg)

## Summary – Description – Council

 $\checkmark$ 

#### Summary

Δ

![](_page_44_Picture_35.jpeg)

Council #

006 Black Warrior Council

**Prepared. For Life.** 

NTL/HAB employees select 999 and NDC/Scout Shop employees select 000

## User Name – Application - Attachments

#### Council #

![](_page_45_Picture_2.jpeg)

Create Cancel

![](_page_45_Picture_4.jpeg)

## Questions & Answers

![](_page_46_Picture_1.jpeg)